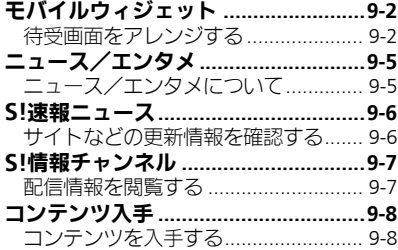

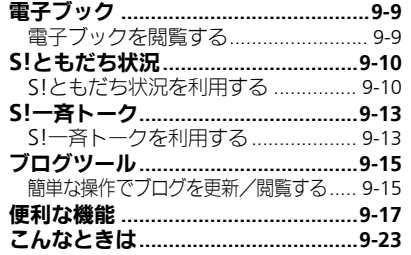

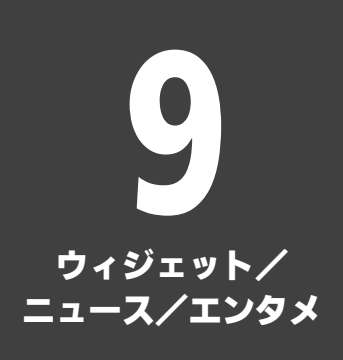

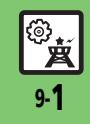

# <span id="page-1-0"></span>モバイルウィジェット

<span id="page-1-1"></span>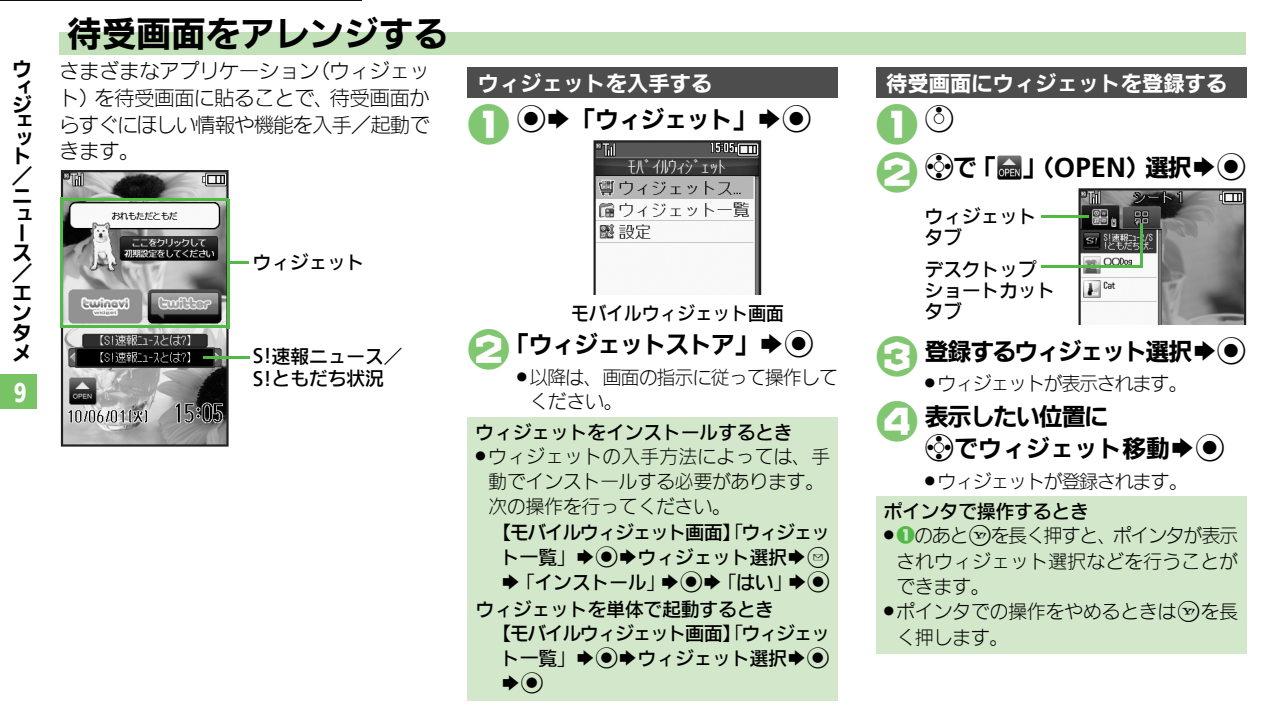

### 使いこなしチェック **!**

<sup>9</sup>便利 [●ウィジェットの詳細情報を確認したい](#page-16-1)[●自動的に更新しない](#page-16-2)[●海外で自動的に通信したい](#page-16-3)[●海外利用時に確認画面を表示しない●](#page-16-4)[Cookie](#page-16-5)を許可 [しない●](#page-16-5)Cookie[を削除したい\(](#page-16-6)L)P[P.9-17](#page-16-1))

Ŕ 9-2

හ

### モバイルウィジェット

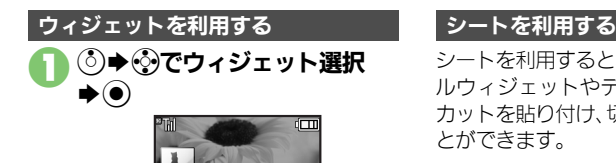

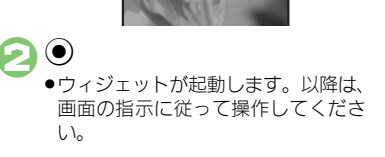

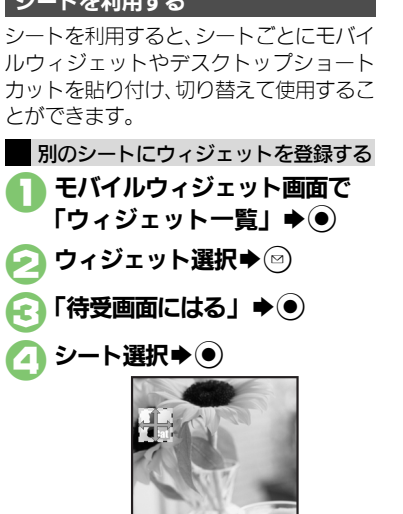

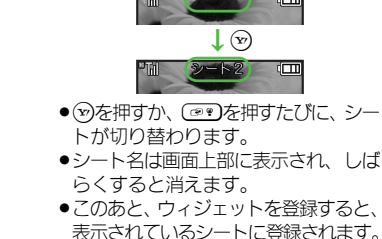

ロックされたシートを利用するとき **◎→「2」選択→ ●→操作用暗証番号** 

 $\binom{3}{1}$   $\blacktriangleright$   $\binom{3}{1}$ 

 $\lambda \pi \rightarrow \odot$ 

シートを切り替える

9 ウ **ントライジェット** / ニ ュ Ⅰ ス / エ ン タ メ

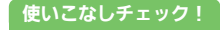

。<br>※便利 ● Yahoo!JAPAN[にログインしたい](#page-16-7)[●ウィジェットの表示位置を変更したい](#page-16-8)[●ポインタの速度を遅くしたい](#page-16-9)[●シート名を変更したい](#page-17-0)[●シートをロッ](#page-17-1) [クしたい](#page-17-1) ほか (LTP[P.9-17](#page-16-7)~[P.9-18](#page-17-1))

位置選択→ ●

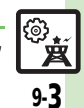

### モバイルウィジェット

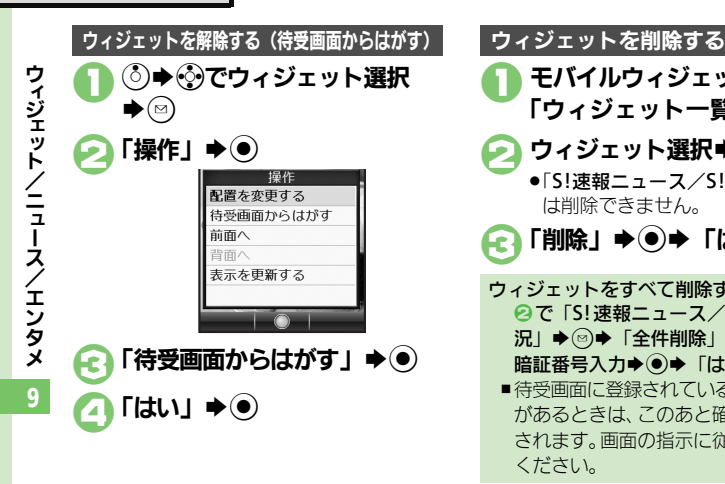

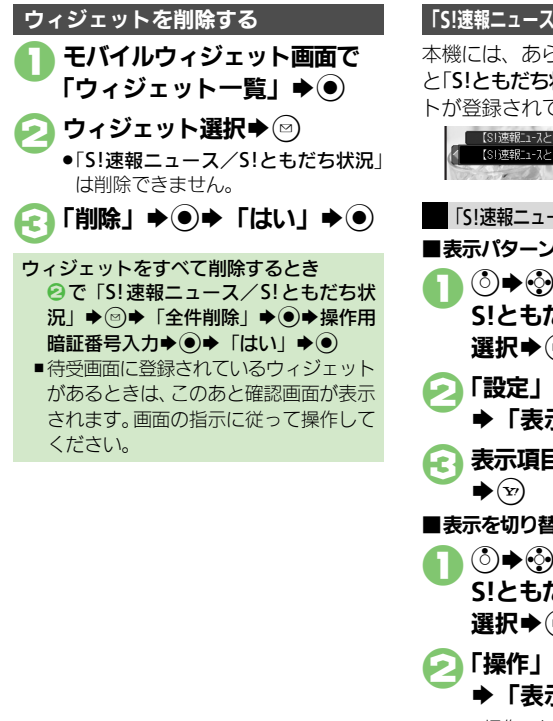

# 「**S!**速報ニュース/**S!**ともだち状況」を利用する

本機には、あらかじめ「S!速報ニュース」 と「S!ともだち状況」と連動するウィジェッ トが登録されています。

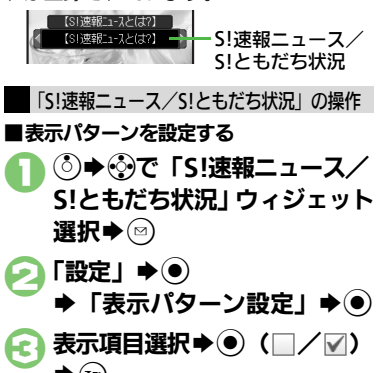

## ■表示を切り替える

- **②⇒ ②で 「S!速報ニュース/ S!**ともだち状況」ウィジェット 選択➡ (⊠)
- ○「操作」→◎
	- ◆「表示パターン切替」◆(●)
	- ●操作のたびに、表示が切り替わります。

### 使いこなしチェック **!**

A[●ウィジェットをまとめて解除したい](#page-17-2)[●ニュースを登録したい](#page-17-3)[●ニュースの表示速度を変更したい](#page-17-4)[●未読ニュースだけを表示したい](#page-17-5)[●メンバーを](#page-17-6) [登録したい](#page-17-6)[●メンバーを管理したい](#page-17-7) (L2 [P.9-18](#page-17-2))

۞ Éά

<span id="page-4-0"></span>ニュース/エンタメ

# <span id="page-4-1"></span>ニュース/エンタメについて

次のサービスや機能が利用できます。

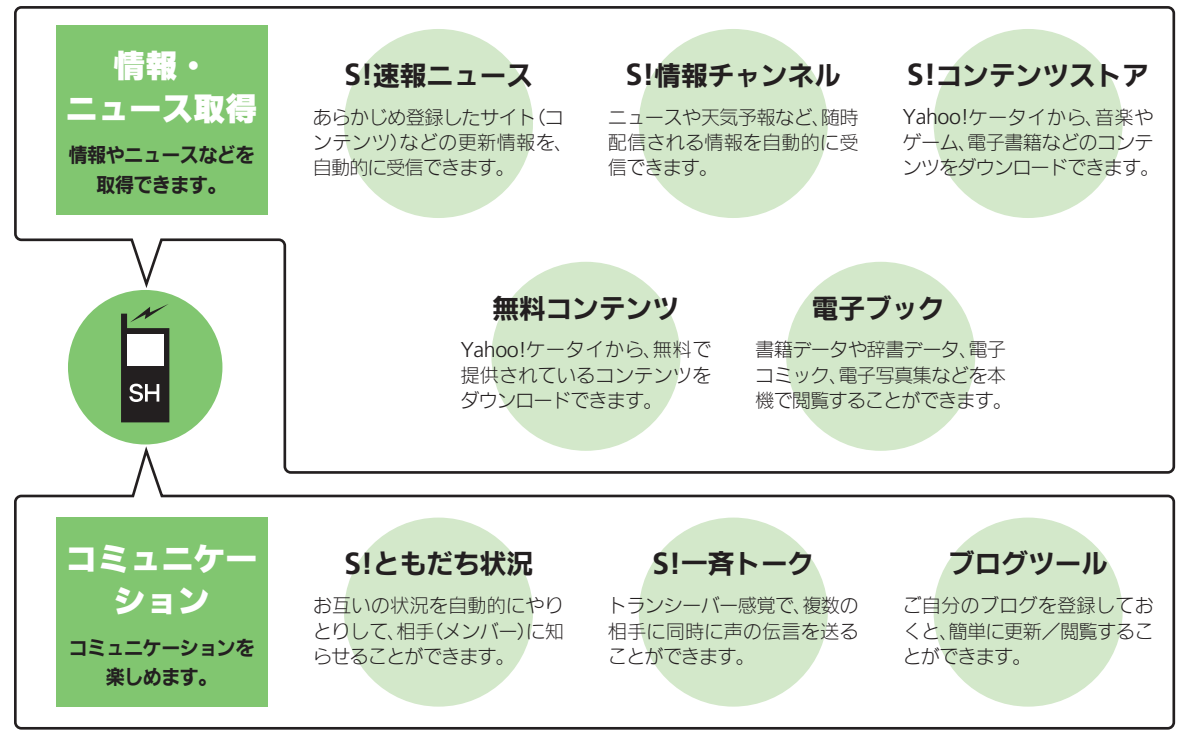

 $\begin{bmatrix} \circledR \ \circledR \end{bmatrix}$ 

# <span id="page-5-0"></span>S!速報ニュース

<span id="page-5-1"></span>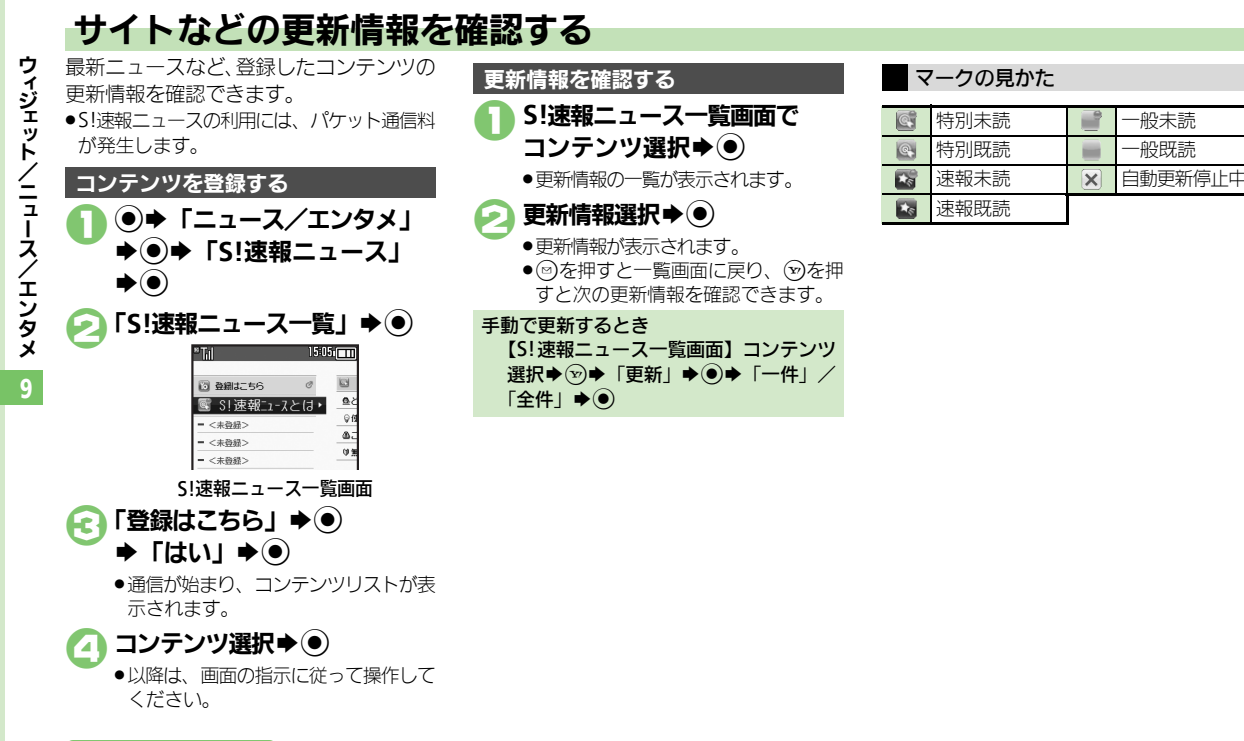

<span id="page-5-2"></span>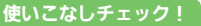

<sup>9</sup>便利 [●一覧の自動更新を設定したい](#page-18-0)[●自動更新の予定を確認したい](#page-18-1)●登録したS![速報ニュースを削除したい●](#page-18-2)S![速報ニュースを初期化したい](#page-18-3)[●背景を](#page-18-4) [変更したい](#page-18-4)[●更新情報から情報画面に接続したい](#page-18-5)●画像を取得しない (L2 [P.9-19](#page-18-0))

9-6

# <span id="page-6-0"></span>S!情報チャンネル

<span id="page-6-1"></span>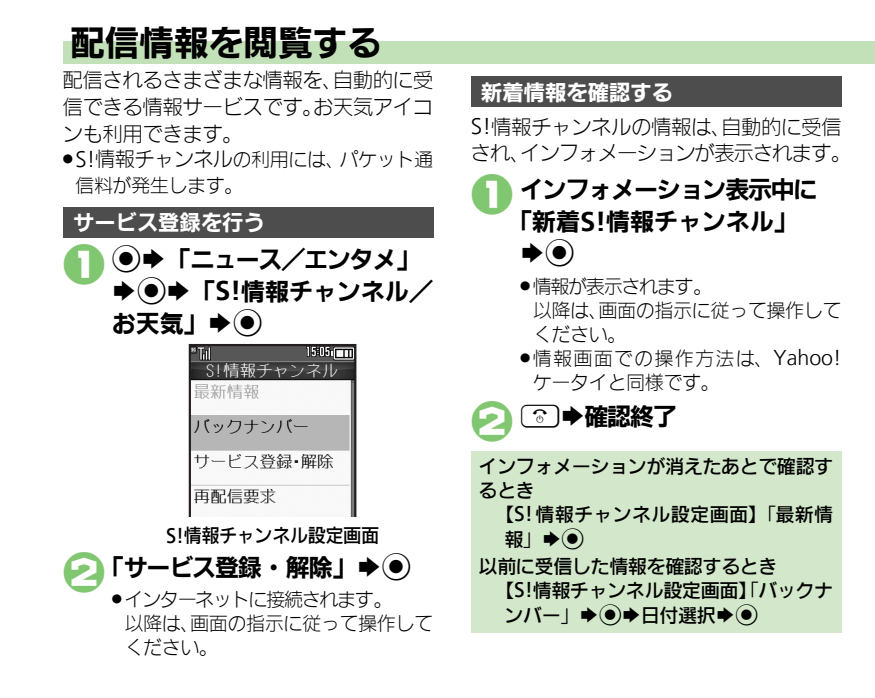

### お天気アイコンを利用する

S!情報チャンネルのサービス登録を行うと、 現在いる地域の天気を示すマーク(お天気 アイコン)が、待受画面に表示されます。

お天気アイコンを手動で更新するとき 【S![情報チャンネル設定画面】「](#page-6-2)お天気ア イコン」→ ●→ 「手動更新」→ ●→ 「は  $L1 \rightarrow \odot$ 

/エンタメ

ウ ィ ジェ ッ ト

/ ニ ュ Ⅰ ス

### <span id="page-6-2"></span>使いこなしチェック **!**

<sup>※</sup>優利 [●新着情報の受信をインフォメーションで知らせない](#page-18-7)[●情報画面の表示サイズを変更したい](#page-18-8)[●情報画面のスクロール単位を変更したい](#page-18-9) [●情報画面の文字列をコピーしたい](#page-19-1)[●お天気アイコンを待受画面に表示しない](#page-19-2)[●お天気アイコンを自動的に更新しない](#page-19-3) [●お天気アイコンの更新をインフォメーションで知らせない](#page-19-0) ほか (KPP9-19〜[P.9-20](#page-19-0))

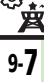

ක

# <span id="page-7-0"></span>コンテンツ入手

<span id="page-7-1"></span>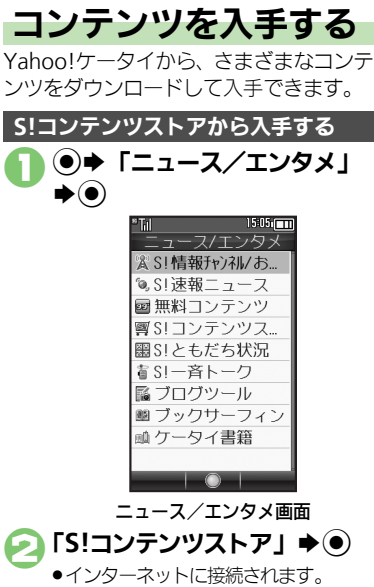

無料のコンテンツを入手する

デコレメールテンプレートや電子書籍、 ゲームなど、無料で提供されているコンテ ンツを入手できます。

●コンテンツは無料ですが、インターネット に接続されるため、パケット通信料は発生 します。

# ニュース/エンタメ画面で 「無料コンテンツ」→ (●)

## 入手するコンテンツ選択→®

●インターネットに接続されます。 以降は、画面の指示に従って操作して ください。

以降は、画面の指示に従って操作して ください。

9

 $\circledR$ 9-8

# <span id="page-8-1"></span>電子ブックを閲覧する

## 電子ブックを入手する

(●)➡ 「ニュース/エンタメ」  $\blacktriangleright$   $\odot$ 

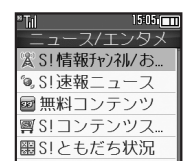

ニュース/エンタメ画面

「S!コンテンツストア! **⇒** ●

- ●インターネットに接続されます。 以降は、画面の指示に従って操作して ください。
- ●ダウンロードした電子ブックは、データ フォルダの「ブック」に保存されます。

### 入手方法について

●あらかじめブックマークに登録されてい る「シャープメーカーサイトSH-web」 からもケータイ書籍を入手できます。

### 無料コンテンツを入手するとき

- 2で「無料コンテンツ」→ ●→「タダ 本| / 「タダコミ」→ ●
- ■以降は、画面の指示に従って操作してく ださい。

## 使いこなしチェック **!**

書籍データや辞書データなどXMDF形式の 電子ブックを閲覧できます。

●データによっては、本機では利用できない ことがあります。

## ニュース/エンタメ画面で 「ケータイ書籍」→ ●

●ケータイ書籍が起動します。 以降の操作方法については、ケータイ 書籍のヘルプを参照してください。

## ケータイ書籍を利用する ブックサーフィン**®**を利用する

<span id="page-8-0"></span>コンテンツ・キーをダウンロードしたCCF ファイルを閲覧できます。

●データによっては、本機では利用できない ことがあります。

## ニュース/エンタメ画面で 「ブックサーフィン」➡(●)

●ブックサーフィン®が起動します。 以降の操作方法については、ブック サーフィン®のヘルプを参照してくだ さい。

### メモリカードを経由してCCFファイルを移 動したとき

●機種変更などでCCFファイルを移動したと きは、コンテンツ・キーを再ダウンロー ドすると閲覧できます。ただし、コンテ ンツによってはCCFファイルの再ダウン ロードが必要なことがあります。

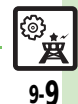

# <span id="page-9-0"></span>S!ともだち状況

<span id="page-9-1"></span>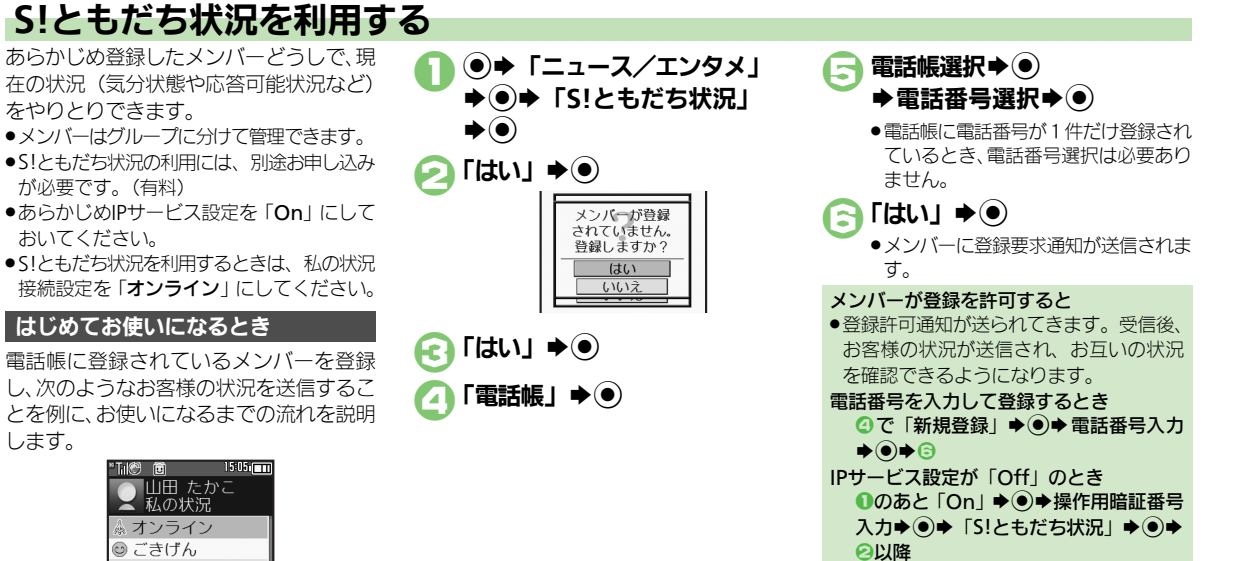

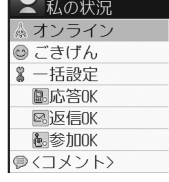

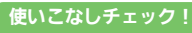

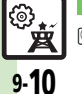

<sup>8</sup>● **■利 [●メンバーを追加登録したい](#page-20-0)[●メンバーの登録を解除したい](#page-20-1)[●メンバーを他のグループへ移動したい](#page-20-2)[●グループ名を変更したい](#page-20-3)[●登録要求通知を無視](#page-20-4)** [したい●](#page-20-4)S![ともだち状況を手動で更新したい●](#page-20-5)S![ともだち状況の通知を確認したい](#page-20-6)[●オーナー情報の画像を送信したい](#page-21-0) ほか (Lで [P.9-21](#page-20-1)~[P.9-22](#page-21-0))

ィ ジェ ッ ト / ニ ュ Ⅰ ス / エ ン タ メ

ウ

9

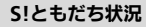

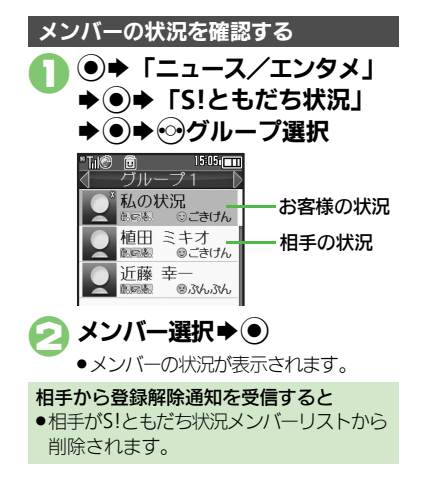

<span id="page-10-2"></span><span id="page-10-1"></span><span id="page-10-0"></span>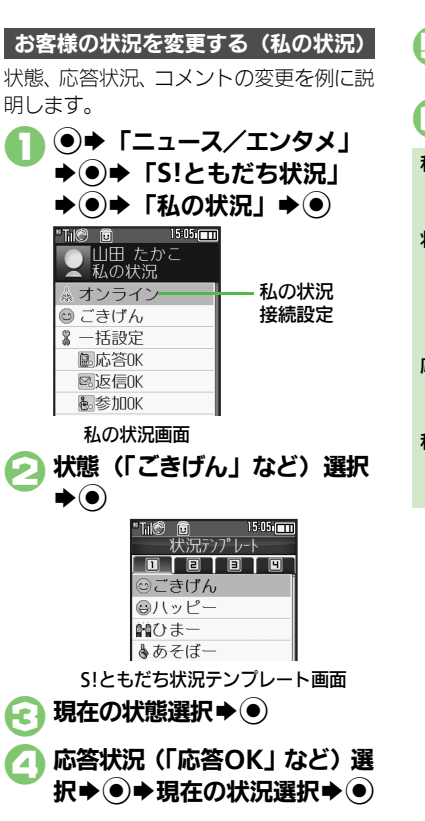

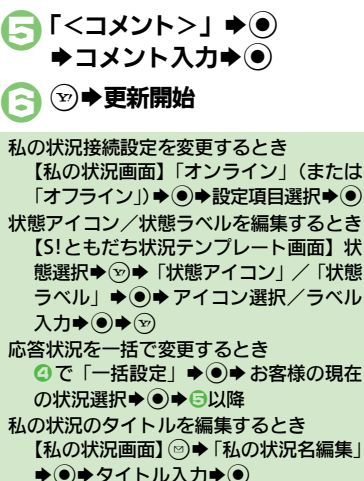

ウ

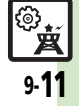

### **S!**ともだち状況

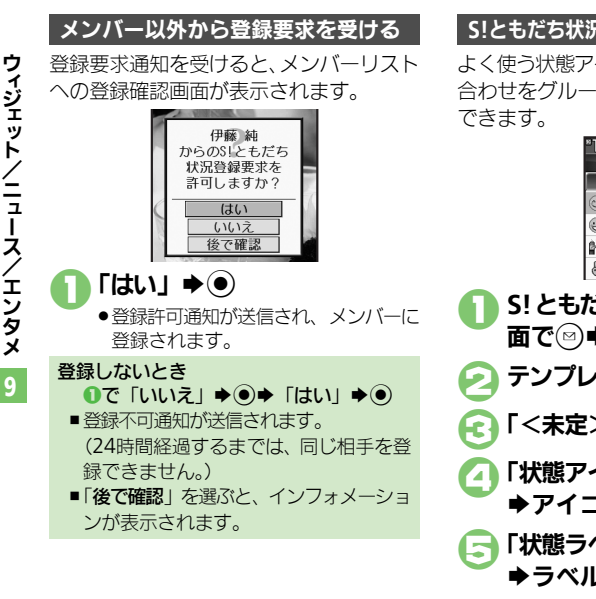

## S!ともだち状況テンプレートを作成する データフォルダに保存するとき

よく使う状態アイコン/状態ラベルの組み 合わせをグループ(テンプレート)で管理

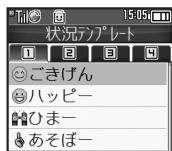

1**S!**ともだち状況テンプレート画 面で☺♪「新規登録」◆◉ テンプレート名入力→ (●) 「<未定>」→ (●) ■ 「状態アイコン」→ ● ● > →アイコン選択→(●) 「状態ラベル」→ ● **▶ラベル入力▶◉▶**❤ ■ 6~5をくり返す

 $\blacktriangleright$   $\odot$   $\blacktriangleright$  登録完了

【S![ともだち状況テンプレート画面】](#page-10-1) ۞ テンプレート選択→図→「データフォ ルダに保存1→ ●→ 「ここに保存1→● データフォルダから読み込むとき 【S![ともだち状況テンプレート画面】](#page-10-1) 3 ◆「データフォルダから追加」◆ ●◆ テンプレート選択→ (●) テンプレート名を編集するとき 【S![ともだち状況テンプレート画面】](#page-10-1) ۞ テンプレート選択◆図→「状況テンプ レート名編集Ⅰ ➡ ● テンプレート名 入力➡◎

使いこなしチェック **!**

<sup>%</sup>便利 [●テンプレートをお買い上げ時の状態に戻したい](#page-20-7)(L②P[P.9-21](#page-20-7))

 $\begin{bmatrix} \circledB_{\bm{K}} \end{bmatrix}$ 9-12

# <span id="page-12-1"></span>**S!**一斉トークを利用する

トランシーバー感覚で、複数のメンバーと の間で声のメッセージをやりとりできます。

- ●SI-音トークの利用には、SIともだち状況へ のお申し込みが必要です。
- ●S!一斉トークの利用には、パケット通信料が 発生します。
- ●あらかじめIPサービス設定を「On」にして おいてください。

## メンバーを登録する

電話帳に登録している相手をグループに登 録する方法を例に説明します。

(●)→ 「ニュース/エンタメ」 **⇒ (●)⇒「S!一斉トーク」 → (●)** ●はじめて登録するときは、メンバー登 緑の確認画面が表示されます。「は い」を選び◎を押したあと、3へ進 みます。

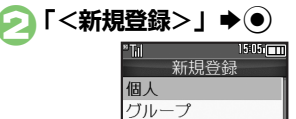

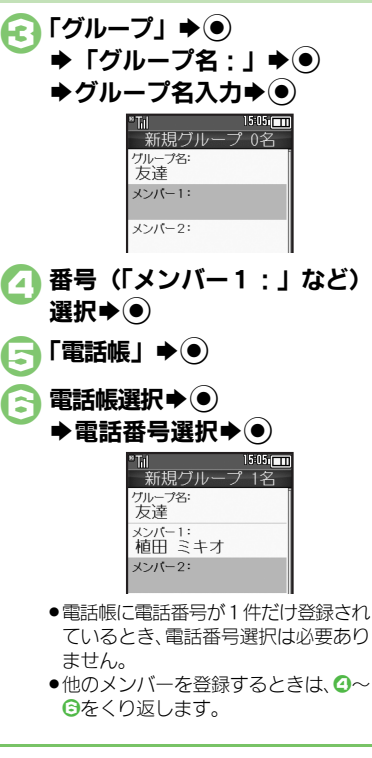

<span id="page-12-0"></span>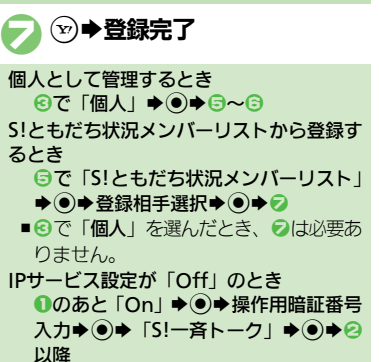

 $\begin{bmatrix} \circledB_{\mathbf{H}} \end{bmatrix}$ 

9-13

9

ウ

**ンィジェット/ニュース/エンタメ** 

使いこなしチェック **!**

<sup>(</sup>≫便利 [●メンバー\(個人\)を編集したい](#page-21-1)[●グループを編集したい\(](#page-21-2)L2了[P.9-22](#page-21-1))

### **S!**一斉トーク

9-14

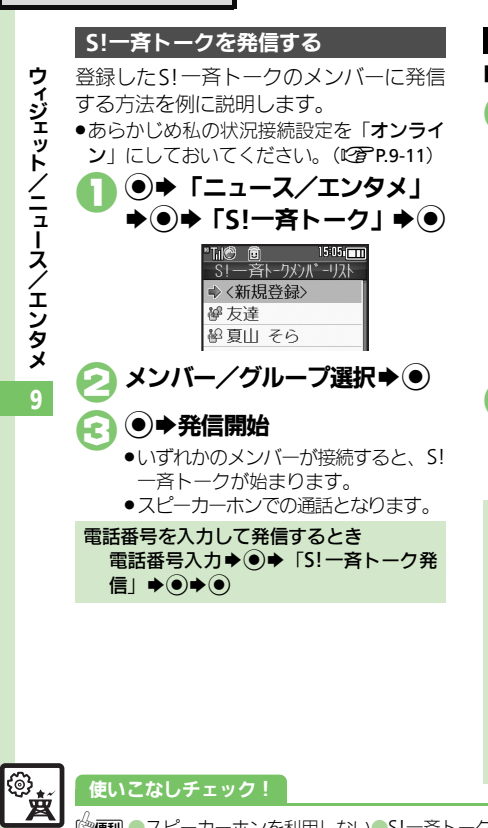

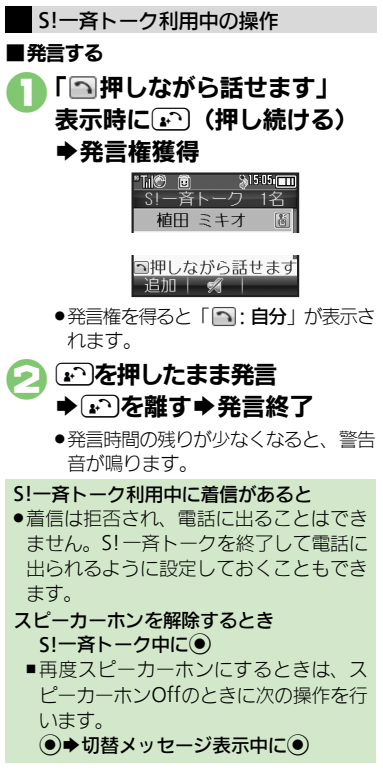

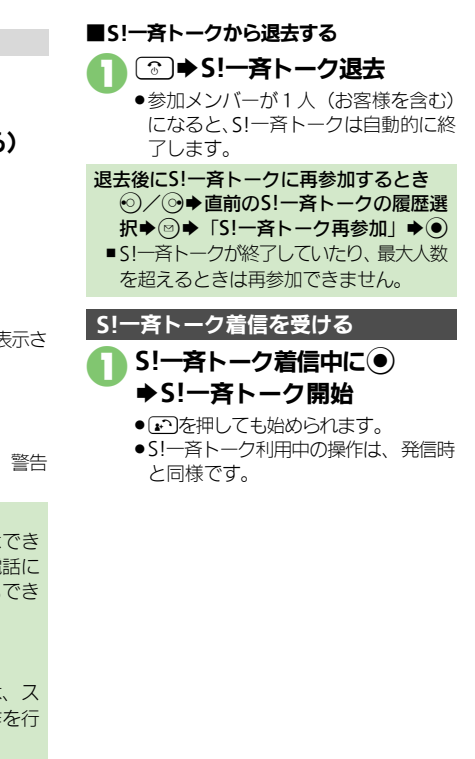

<sup>9</sup>9便利 [●スピーカーホンを利用しない](#page-21-3)●S!一斉トーク中の着信をS![一斉トークを終了して受けたい](#page-21-4)(吃了[P.9-22](#page-21-3))

# <span id="page-14-0"></span>ブログツール

ウ ィ ジェ ッ ト / ニ ュ

<span id="page-14-1"></span>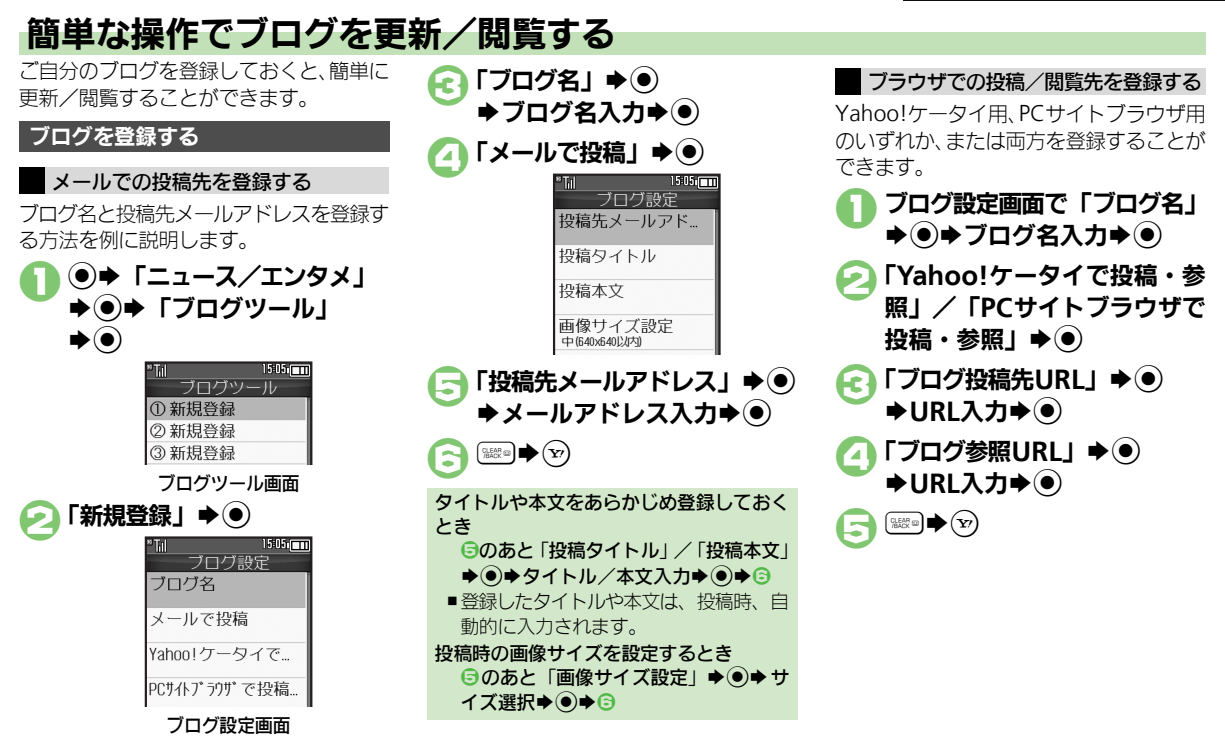

### 使いこなしチェック **!**

※便利[●登録したブログを編集したい](#page-21-5)●登録したブログを削除したい (12了[P.9-22](#page-21-5))

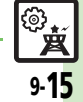

9

エンタメ

Ⅰ ス /

### ブログツール

## ブログに投稿する

メールでの投稿先と、ブラウザでの投稿先 の両方を登録しているときの操作を中心に 説明します。

## メールで投稿する

1ブログツール画面でブログ選択  $\blacktriangleright$   $\odot$ 

# ●「メールで投稿」→◎

- ●宛先入力欄に投稿先メールアドレスが 入力されたS!メール作成画面が表示さ れます。
- ●ブラウザでの投稿先を登録していない とき、2は必要ありません。

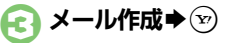

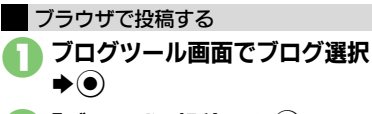

## 「ブラウザで投稿」→ (●)

- ●「ブログ投稿先URL」に登録したURL のページが表示されます。
- ●メールでの投稿先を登録していないと き、2は必要ありません。
- . PCサイトブラウザのときは、このあと 警告や確認画面が表示されることがあ ります。画面の指示に従って操作して ください。

Yahoo!ケータイ/PCサイトブラウザ両方 のURLを登録しているとき 2のあとブラウザ選択◆ (●)

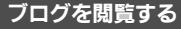

- 1ブログツール画面でブログ選択  $\blacktriangleright$   $\left(\overline{Y}\right)$ 
	- ●「ブログ参照URL」に登録したURLの ページが表示されます。
	- ●PCサイトブラウザのときは、このあと 警告や確認画面が表示されることがあ ります。画面の指示に従って操作して ください。

Yahoo!ケータイ/PCサイトブラウザ両方 のURLを登録しているとき 1のあとブラウザ選択→ (●)

**ンィジェット/ニュース/エンタメ** 

ウ

9

<span id="page-16-6"></span><span id="page-16-5"></span><span id="page-16-4"></span><span id="page-16-3"></span><span id="page-16-2"></span><span id="page-16-1"></span>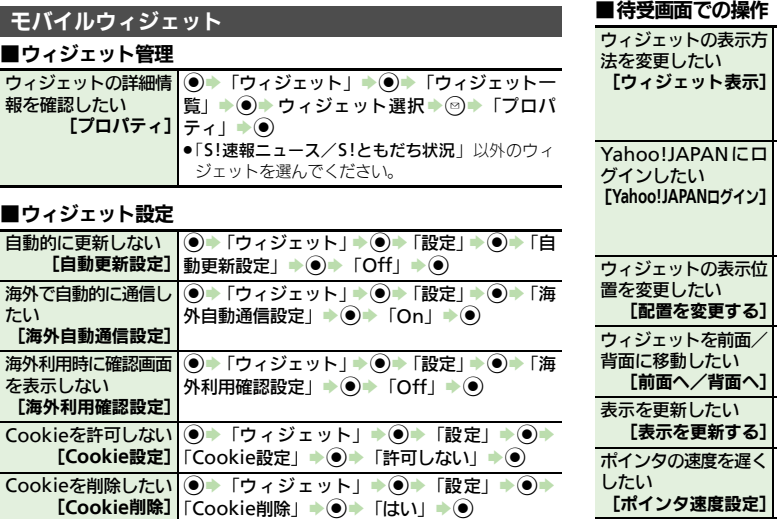

<span id="page-16-9"></span><span id="page-16-8"></span><span id="page-16-7"></span><span id="page-16-0"></span>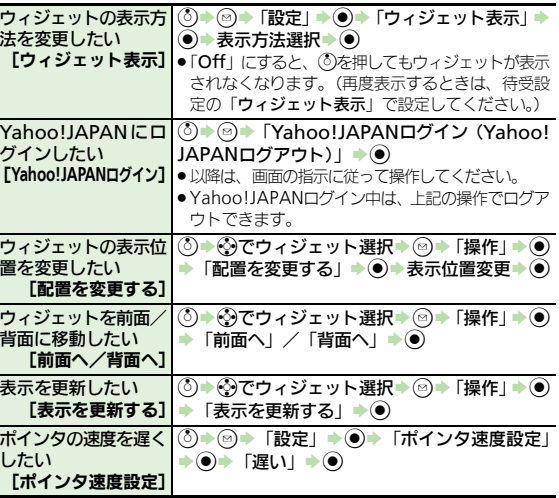

**③<br>9-17** 

<span id="page-17-1"></span><span id="page-17-0"></span>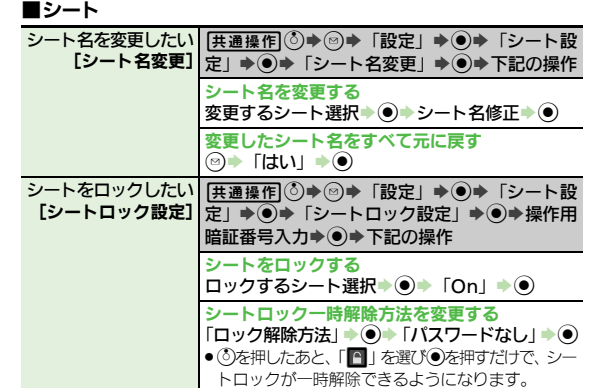

## ■ウィジェット解除

<span id="page-17-2"></span>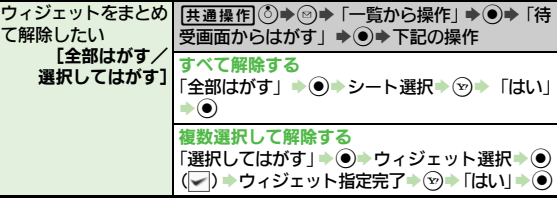

### ■「**S!**速報ニュース/**S!**ともだち状況」(**S!**速報ニュース表示時)

<span id="page-17-4"></span><span id="page-17-3"></span>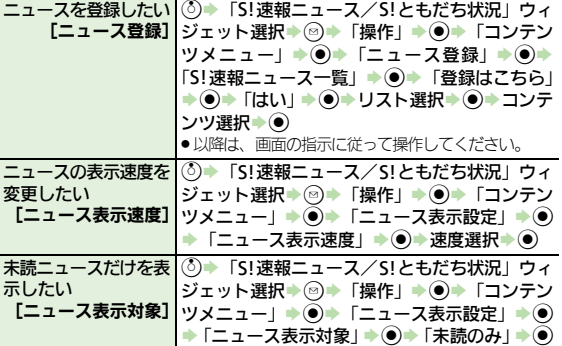

## <span id="page-17-5"></span>■「**S!**速報ニュース/**S!**ともだち状況」(**S!**ともだち状況表示時)

<span id="page-17-7"></span><span id="page-17-6"></span>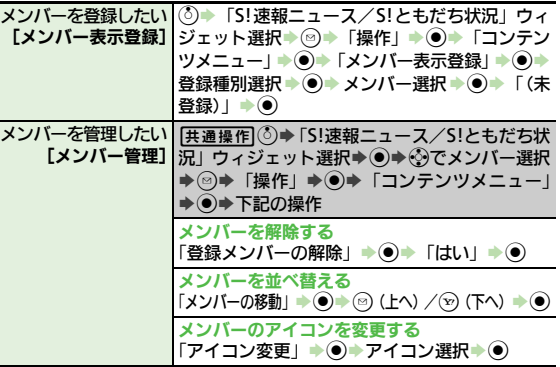

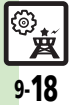

<span id="page-18-3"></span><span id="page-18-2"></span><span id="page-18-1"></span><span id="page-18-0"></span>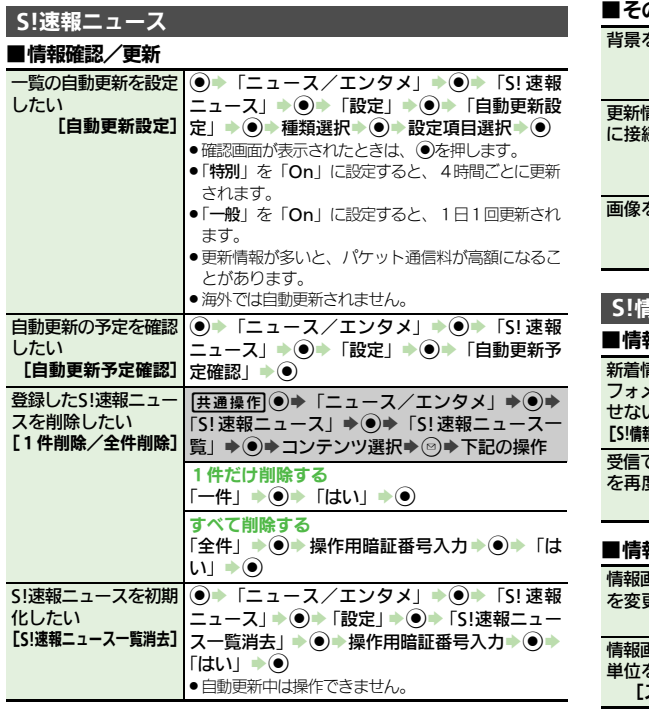

## の他

<span id="page-18-5"></span><span id="page-18-4"></span>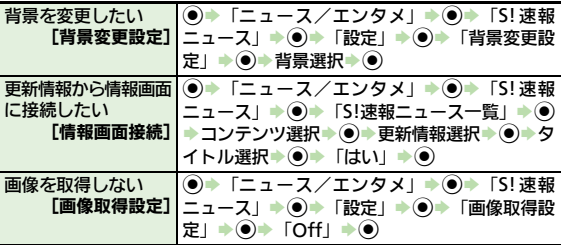

## <span id="page-18-6"></span>**S!**情報チャンネル

## ■情報受信

<span id="page-18-7"></span>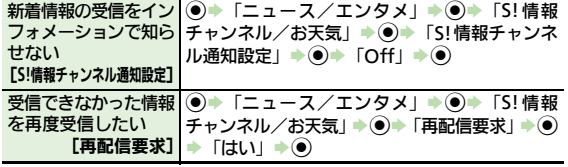

## ■情報画面

<span id="page-18-9"></span><span id="page-18-8"></span>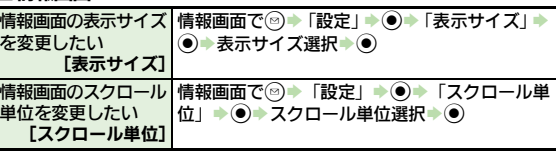

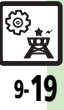

<span id="page-19-6"></span><span id="page-19-5"></span><span id="page-19-4"></span><span id="page-19-3"></span><span id="page-19-2"></span><span id="page-19-1"></span><span id="page-19-0"></span>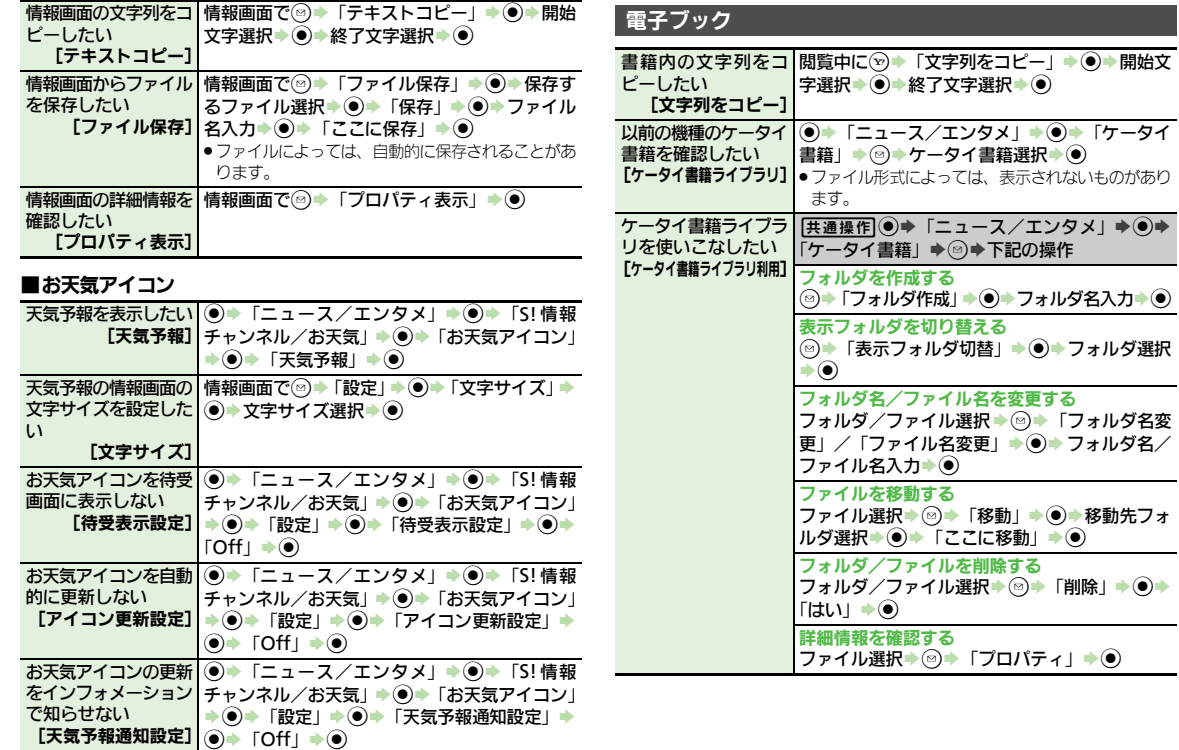

<span id="page-20-7"></span><span id="page-20-4"></span><span id="page-20-3"></span><span id="page-20-2"></span><span id="page-20-1"></span><span id="page-20-0"></span>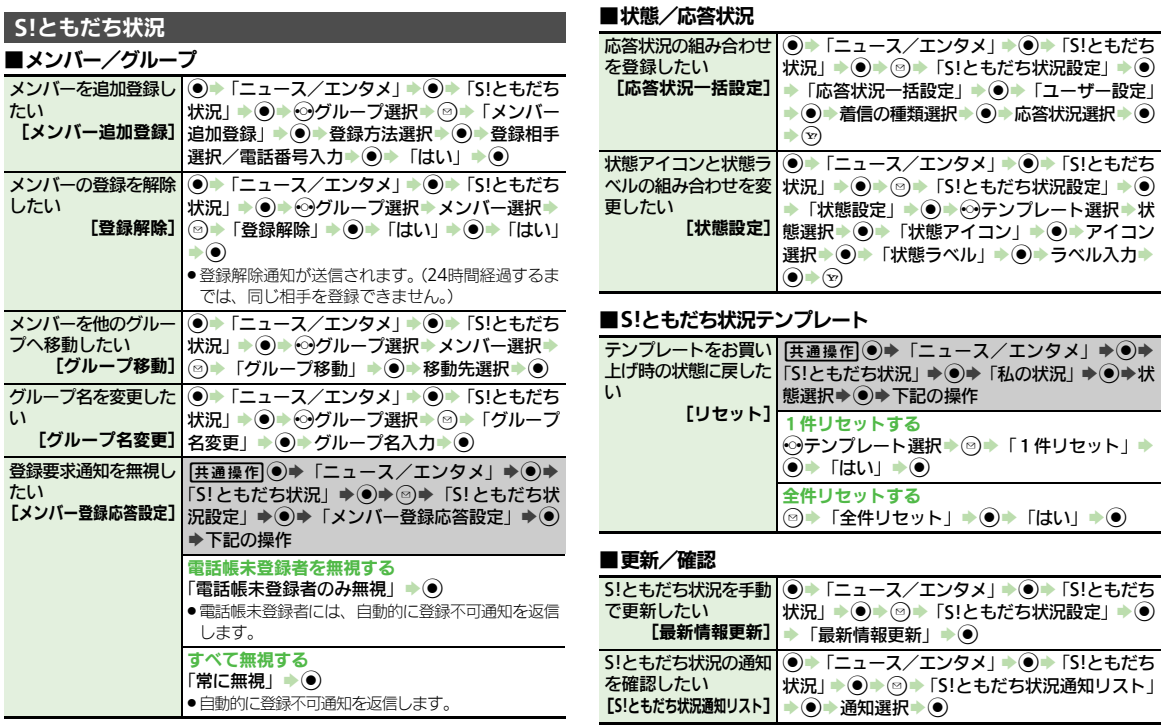

<span id="page-20-6"></span><span id="page-20-5"></span>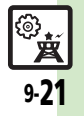

## ■画像送信

<span id="page-21-0"></span>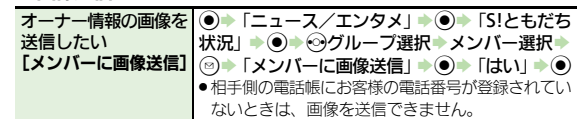

# **S!**一斉トーク

<span id="page-21-2"></span><span id="page-21-1"></span>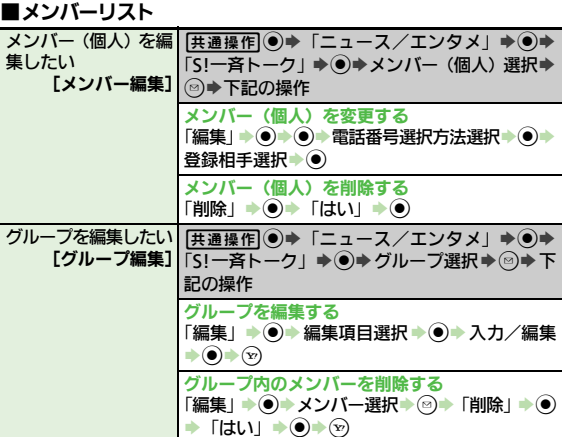

|グループを削除する<br>|「削除」→ ◉ → 「はい」→ ◉

■設定

<span id="page-21-4"></span><span id="page-21-3"></span>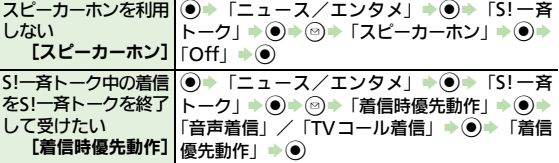

## ブログツール

<span id="page-21-6"></span><span id="page-21-5"></span>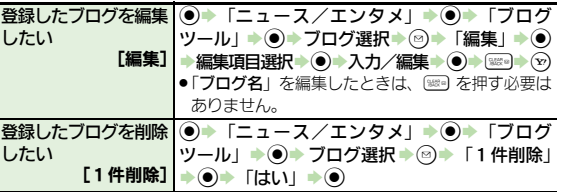

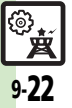

# <span id="page-22-0"></span>こんなときは

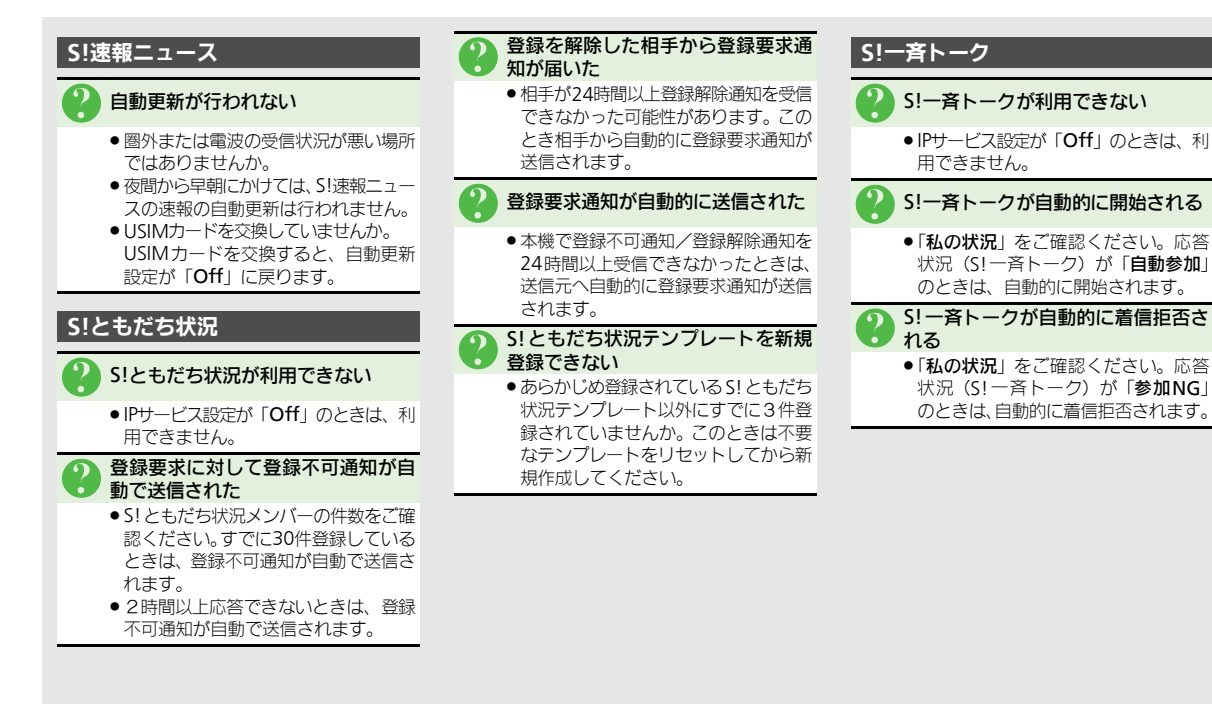

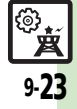

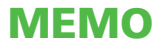